ВизардСофт

# **Система интерактивного дистанционного обучения «ПЕЛИКАН»**

Версия 2.2

# **Руководство пользователя (Учитель)**

Версия 1

# **ОГЛАВЛЕНИЕ**

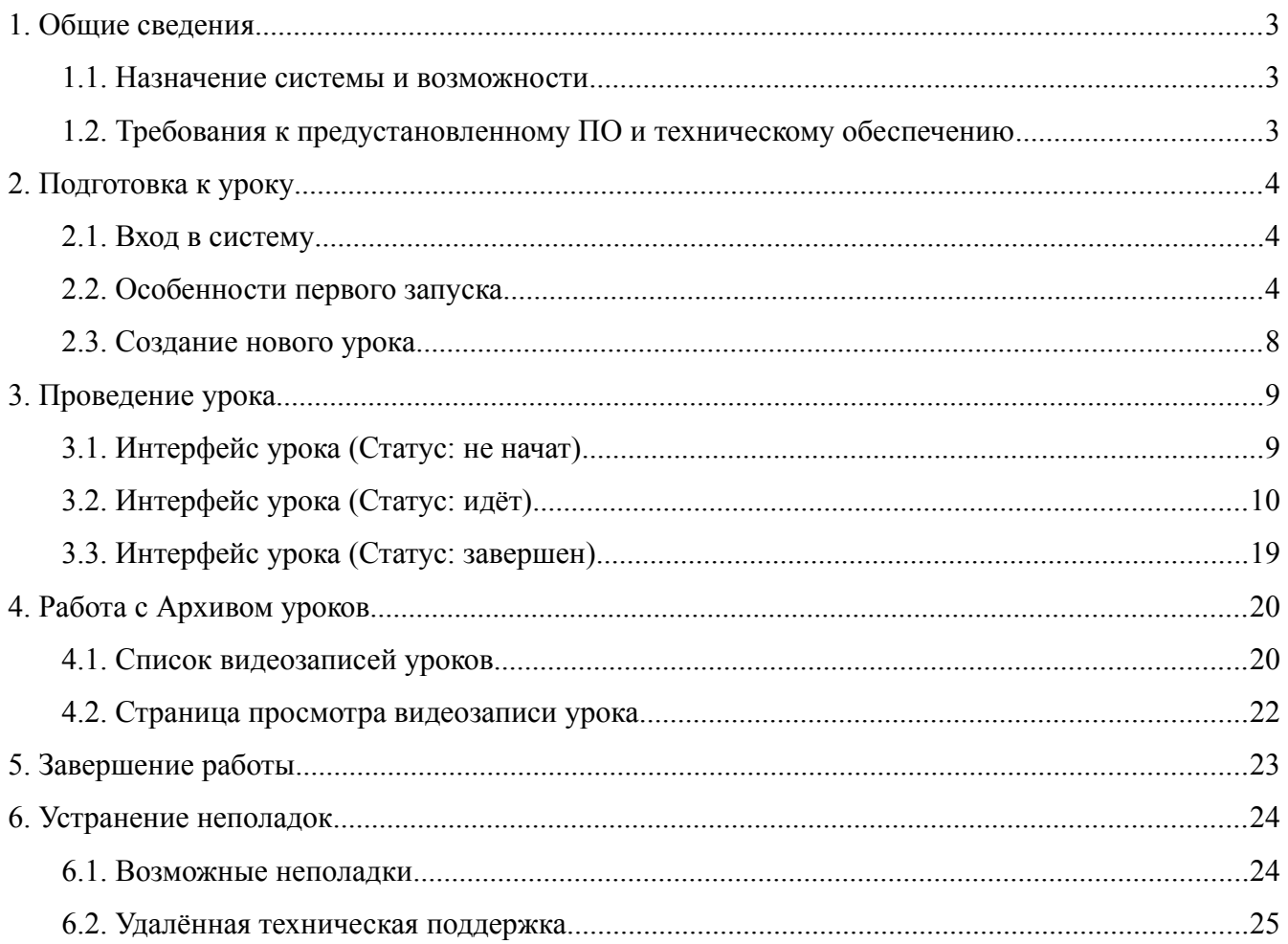

# <span id="page-2-2"></span>**1. Общие сведения**

# <span id="page-2-1"></span>**1.1. Назначение системы и возможности**

«ПЕЛИКАН» – система интерактивного дистанционного обучения, созданная на базе современных технологий организации видеоконференцсвязи.

Система «ПЕЛИКАН» позволяет обеспечить возможность удаленного посещения уроков учащимися с ограниченными возможностями.

В системе реализованы функции, которые позволяют учителям максимально эффективно взаимодействовать с удаленными учениками во время урока, а самим учащимся в полной мере ощутить себя полноценными участниками учебного процесса наравне со своими одноклассниками.

Для учителей в системе «ПЕЛИКАН» реализованы следующие возможности:

- авторизация в системе,
- создание нового урока с указанием его темы,
- начало, приостановка и завершение урока,
- просмотр списков удаленных учащихся,
- вызов удаленного ученика к доске,
- показ отвечающего всем в классе и удаленным ученикам,
- выбор и блокировка камеры,
- демонстрация презентаций,
- получение текстовых сообщений от учащихся,
- просмотр видеозаписей уроков,
- выход из системы.

# <span id="page-2-0"></span>**1.2. Требования к предустановленному ПО и техническому обеспечению**

1.2.1. На компьютере учителя должны быть установлены:

– операционная система – любая;

– веб-браузер – Google Chrome и Mozilla Firefox последних версий, IE10, IE11, MS Edge;

– плагин Adobe Flash Player последней версии.

1.2.2. Компьютер должен иметь выход в Интернет. Рекомендованная скорость соединения — от 3000 кбит/с.

Для правильной работы системы должны быть открыты порты перечисленные в таблице ниже.

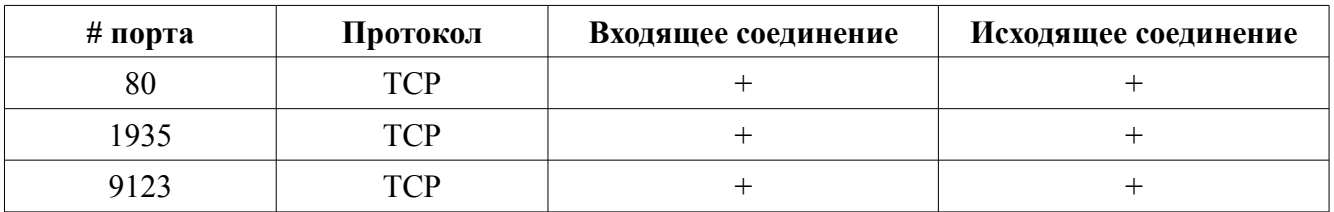

# Перечень портов, используемых системой:

# <span id="page-3-2"></span>**2. Подготовка к уроку**

# <span id="page-3-1"></span>**2.1. Вход в систему**

Для начала работы запустите веб-браузер и перейдите на страницу авторизации в системе **«ПЕЛИКАН»**. Чтобы авторизоваться в системе, укажите в поле **«Логин»** и **«Пароль»** переданные вам ранее данные доступа и нажмите на кнопку **«Войти»**.

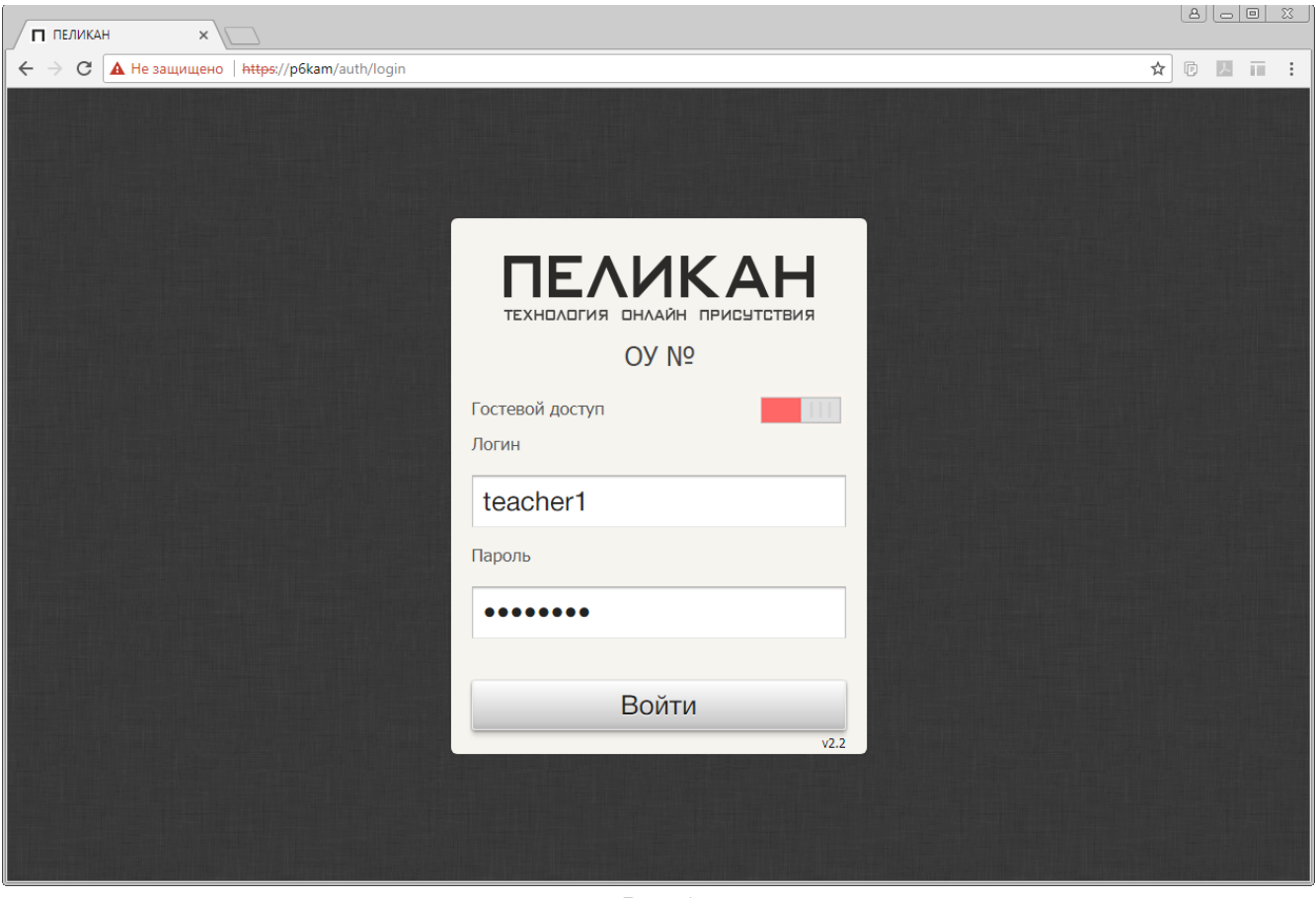

Рис. 1

Если процедура авторизации успешно пройдена, должна отобразиться страница открытия нового урока, см. п. 2.3. Создание нового урока.

#### <span id="page-3-0"></span>**2.2. Особенности первого запуска**

При первом входе в систему под своим аккаунтом, необходимо выполнить ряд предварительных настроек.

**Примечание**

Все настройки описаны для веб-браузера Google Chrome.

**Во-первых:** откройте доступ к микрофону и веб-камере.

Чтобы открыть доступ к микрофону и веб-камере, выполните следующие действия:

1. На странице создания урока вызовите контекстное меню, щелкнув мышью по изображению в блоке **«Проверка звука»**. Затем в контекстном меню выберите пункт меню **«Параметры...»**.

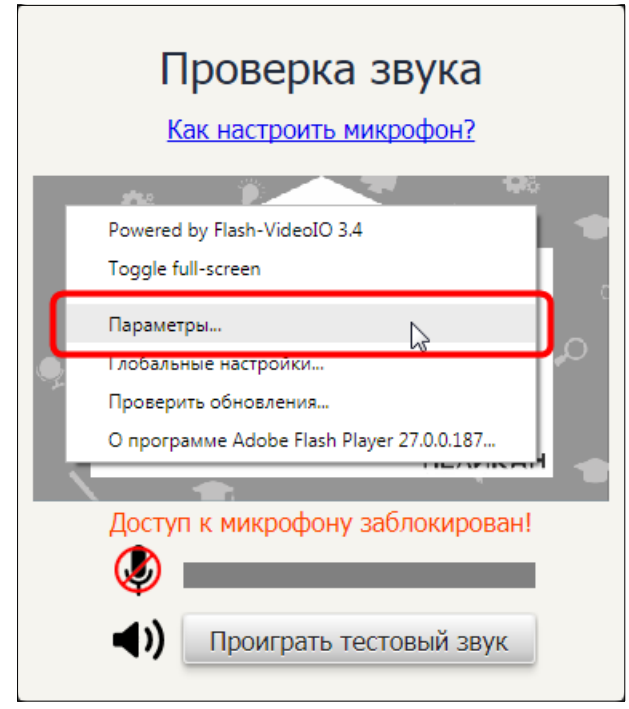

Рис. 2

2. В окне параметров переключитесь на вкладку **«Конфиденциальность»**.

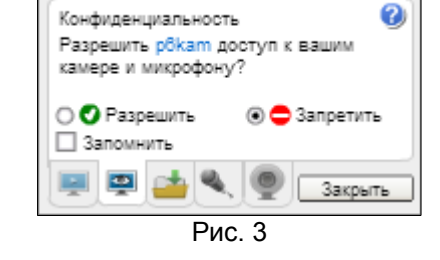

Параметры Adobe Flash Player

3. На вкладке **«Конфиденциальность»** отметьте радиокнопку **«Разрешить»** и галку **«Запомнить»**. Нажмите на кнопку **«Закрыть»**.

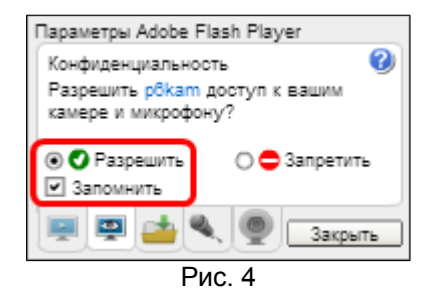

4. Под панелью инструментов должна отобразиться строка запроса разрешения на использование камеры и микрофона.

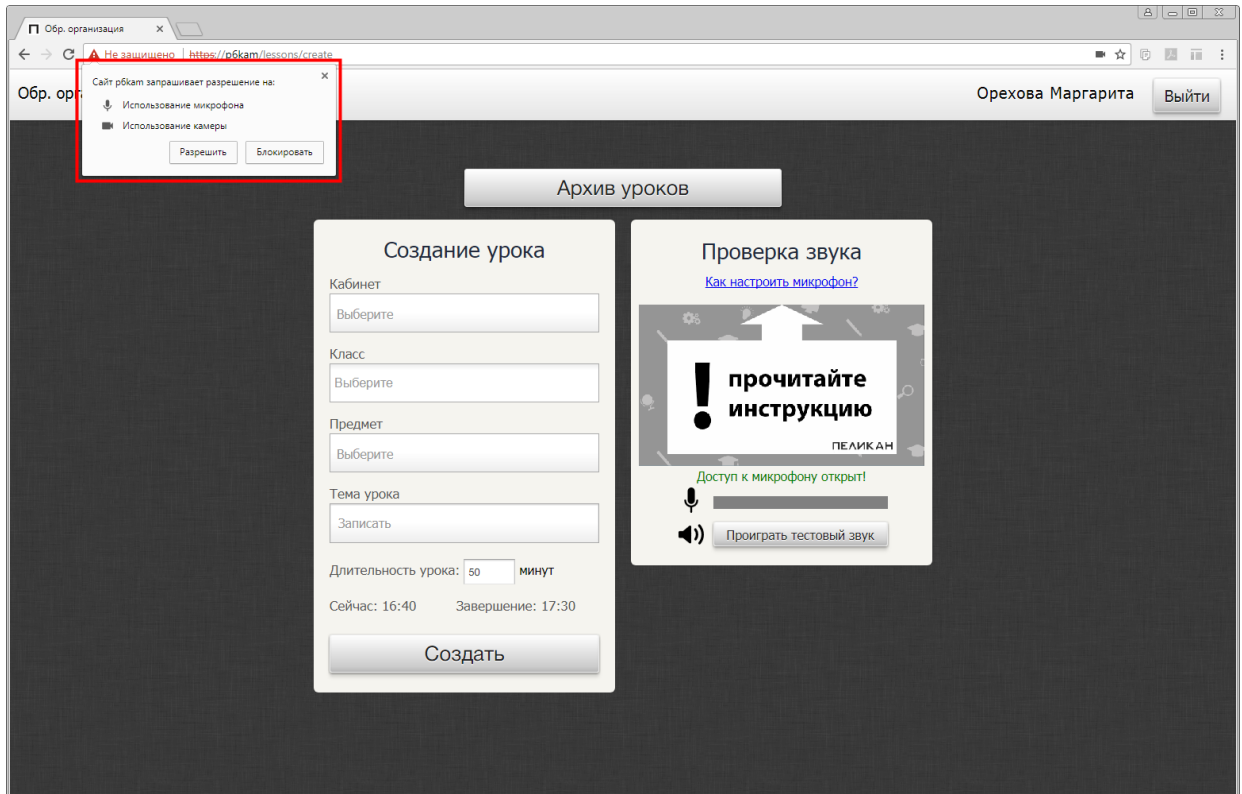

Рис. 5

5. Чтобы открыть доступ к оборудованию, нажмите на кнопку **«Разрешить»**.

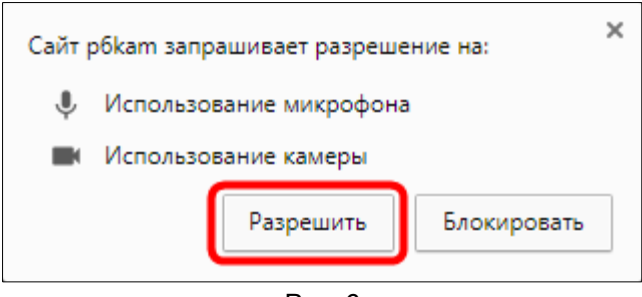

Рис. 6

**Во-вторых:** при необходимости разрешить всплывающие окна на всех страницах системы.

Чтобы разрешить запуск всех всплывающих окон, выполните следующие действия:

1. Нажмите на значок блокировщика всплывающих окон  $\Box$  в конце адресной строки веббраузера.

| П Обр. организация                                                                           |  |                                           |                      |        | $ A  =  B $ 2.                |
|----------------------------------------------------------------------------------------------|--|-------------------------------------------|----------------------|--------|-------------------------------|
| ■☆<br>$\phi \rightarrow \mathbf{C} \mathbf{A}$ He защищено   https://p6kam/lessons/broadcast |  |                                           |                      |        | <b>O A</b> $\overline{m}$ : ) |
| 50%                                                                                          |  | Математика / Сложение и вычитание величин | До окончания: 50 мин | Начать | Создать заново                |
|                                                                                              |  | n                                         |                      |        |                               |

Рис. 7

2. Выберите параметр **«Всегда показывать всплывающие окна с сайте (адрес)»** и нажмите на кнопку **«Готово»**. Сайт будет добавлен в список исключений.

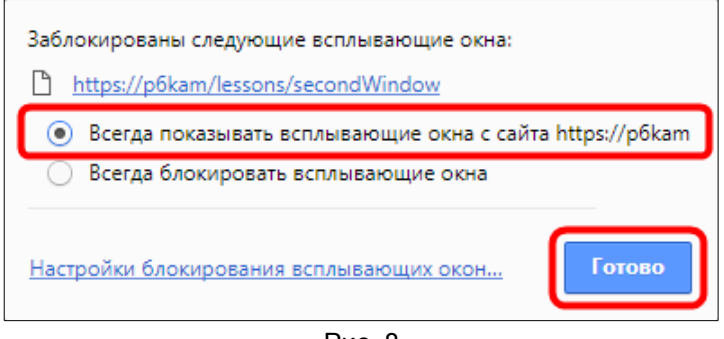

Рис. 8

3. Затем обновите страницу урока, нажав на кнопку С на панели инструментов веббраузера. Всплывающее окно будет автоматически выведено на дополнительный экран в кабинете.

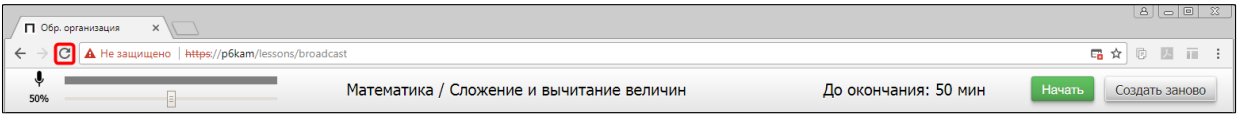

Рис. 9

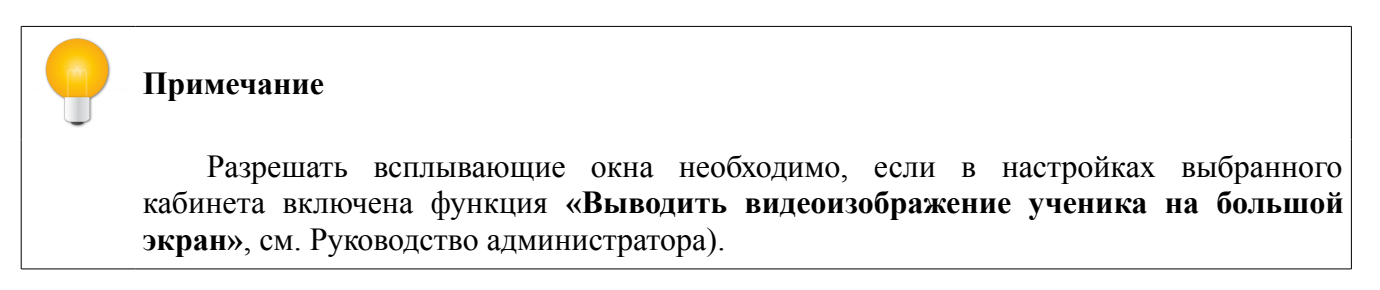

#### <span id="page-7-0"></span>**2.3. Создание нового урока**

Чтобы создать новый урок, задайте его параметры, укажите тему и нажмите на кнопку **«Создать»**.

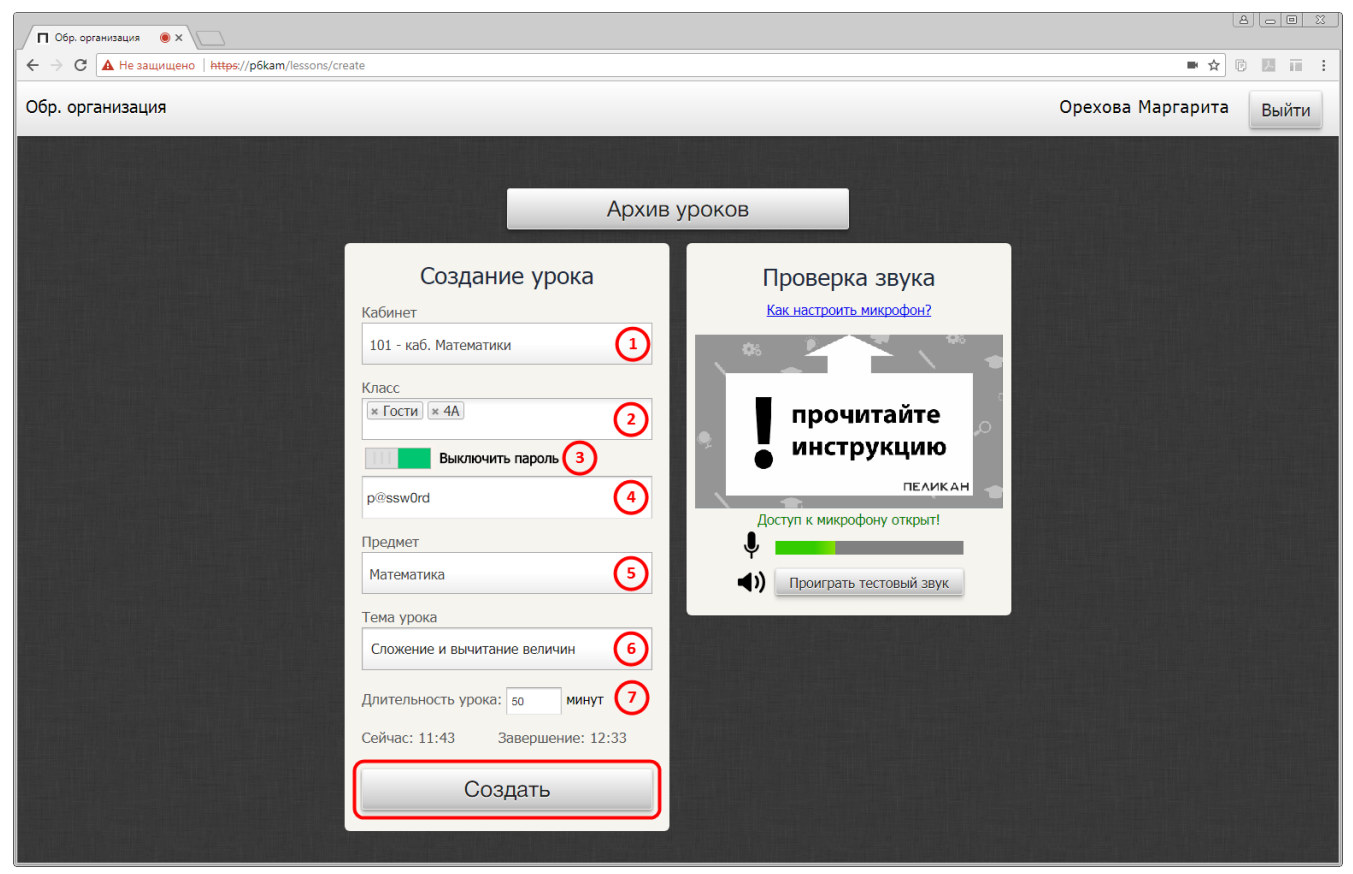

Рис. 10

Чтобы задать параметры урока, выполните следующие действия:

**1. В списке «Кабинет» выберите** номер кабинета, в котором будет проходить урок.

**2. В списке «Класс» выберите** группы пользователей (классы), для которых будет проводиться урок:

- выбор группы **«Гости»** позволит всем не зарегистрированным пользователям свободно подключиться к уроку, войдя в систему с **«Гостевым доступом»**;
- выбор группы **«Все классы»** позволит создать урок сразу для всех зарегистрированных в системе пользователей (учеников), включенных в те или иные группы пользователей (классы).

**3. При необходимости включите пароль** для создания защищенного урока. Функция доступна для уроков с **«Гостевым доступом»** (выбрана группа **«Гости»**). Ввод пароля будет обязателен для всех зарегистрированных в системе пользователей (учеников) и «гостей».

**4. Укажите пароль** для подключения к уроку с «**Гостевым доступом»**.

- **5. В списке «Предмет» выберите** предмет, по которому будет идти урок.
- **6. В поле «Тема урока» укажите** тему урока (минимум 5 символов).
- **7. В поле «Длительность урока:» укажите** продолжительность урока:
	- значение по умолчанию: 50 минут;
	- минимальная продолжительность: 10 минут;
	- максимальная продолжительность 500 минут.

Если все параметры указаны верно, должна отобразиться страница нового урока.

#### <span id="page-8-1"></span>**3. Проведение урока**

#### <span id="page-8-0"></span>**3.1. Интерфейс урока (Статус: не начат)**

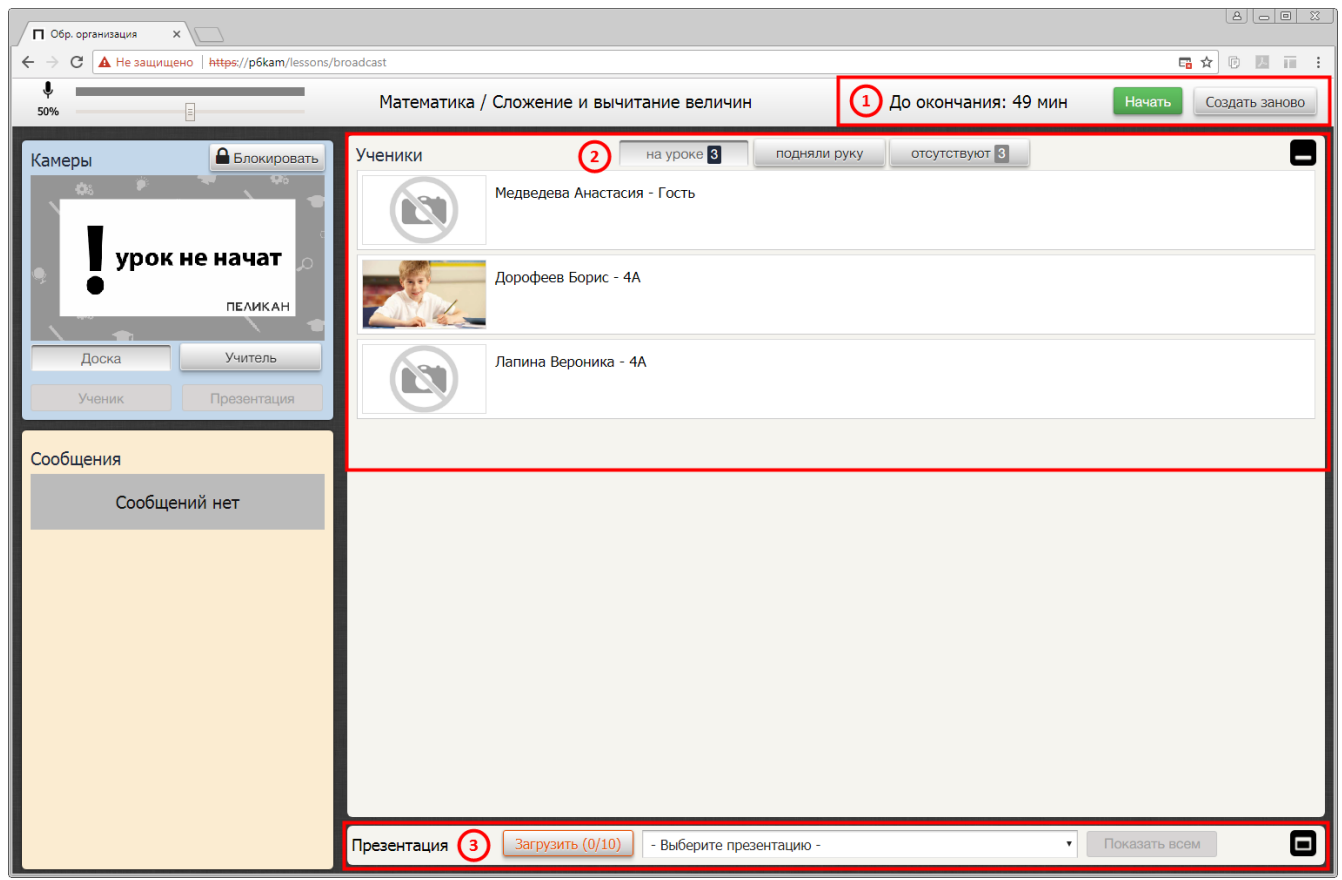

Рис. 11

#### **1. Управляйте началом урока**

Нажмите на кнопку **«Начать»,** чтобы начать созданный ранее урок. Чтобы при необходимости перейти к созданию нового урока, не начиная текущий, нажмите на кнопку **«Создать заново»**.

#### **2. Просматривайте списки подключившихся учеников**

Для просмотра списков подключившихся и отсутствующих на уроке учеников, используйте кнопки-фильтры **«на уроке»** и **«отсутствуют»** в блоке управления **«Ученики»**. На кнопкахфильтрах **«на уроке»** и **«отсутствуют»** отображается общее число подключившихся и отсутствующих на уроке учеников.

Слева от фамилии отображается изображение, которое система автоматически принимает с веб-камеры удаленного ученика. Изображение обновляется каждые 30 секунд.

Если к персональному компьютеру удаленного ученика не подключена веб-камеры, рядом с фамилией будет отображаться системное изображение **«Нет фото»**.

Справа от фамилии отображается номер класса подключившегося ученика. Если пользователь войдёт в систему с **Гостевым доступом** и подключится к соответствующему уроку, то справа от фамилии отобразится метка **«Гость»**.

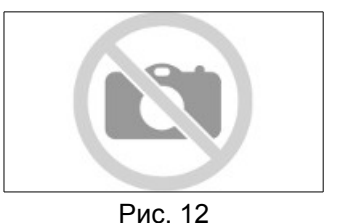

# **3. Загружайте презентации**

Чтобы загрузить необходимые для проведения урока презентации, нажмите на кнопку **«Загрузить (0/10)»**.

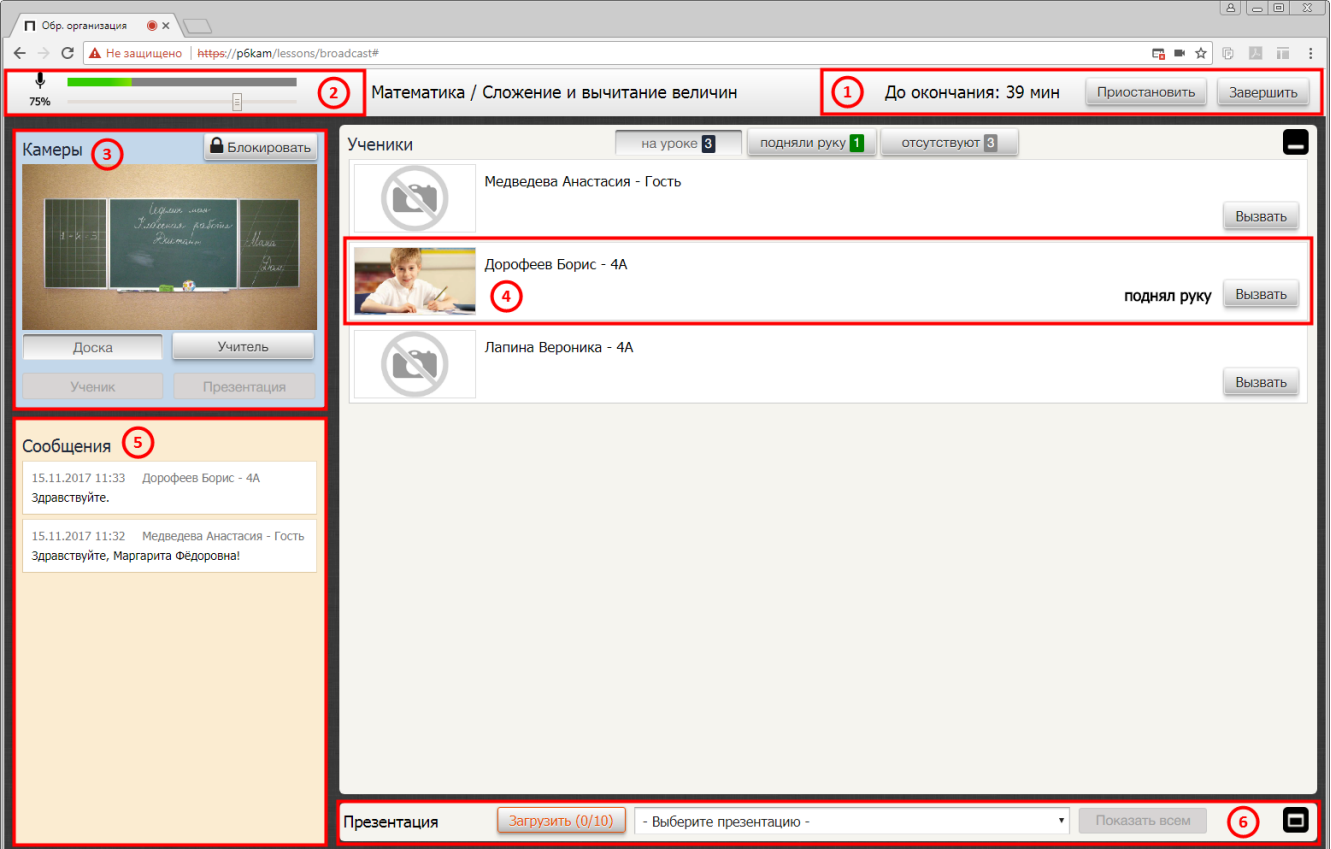

# <span id="page-9-0"></span>**3.2. Интерфейс урока (Статус: идёт)**

Рис. 13

#### **1. Управляйте прохождением урока**

#### *Приостановка урока*

Во время урока может сложиться ситуация, когда необходимо прервать занятие. Нажмите на кнопку **«Приостановить»**, чтобы приостановить трансляцию урока для удаленных учеников. Для возобновления трансляции, нажмите на кнопку **«Продолжить»**.

#### *Завершение урока*

Завершить урок можно в любой момент времени независимо от его текущего состояния. Нажмите на кнопку **«Завершить»**, чтобы завершить ткущий урок.

**Примечание**

Система автоматически завершает уроки, когда истекает отведённое на них время.

#### **2. Настраивайте чувствительность микрофона**

Чтобы убедится в исправности микрофона, обратите внимание на регулятор чувствительностью микрофона, который располагается над блоком управления **«Камеры»**.

Если микрофон исправен, должно быть видно, как изменяется индикация микрофона во время говорения.

При необходимости чувствительность микрофона можно отрегулировать с помощью ползунка, расположенного по индикатором.

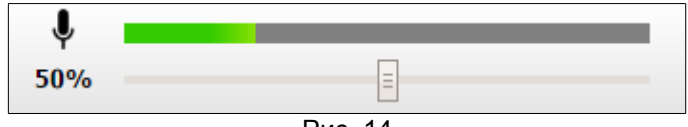

Рис. 14

# **3. Управляйте камерами**

Во время урока можно переключаться между рабочими камерами и при необходимости применять функцию блокировки.

#### *Переключение камер*

Чтобы переключиться на нужную камеру, нажмите на соответствующую кнопку в блоке управления **«Камеры»**. Удаленные ученики автоматически переключатся на выбранную камеру.

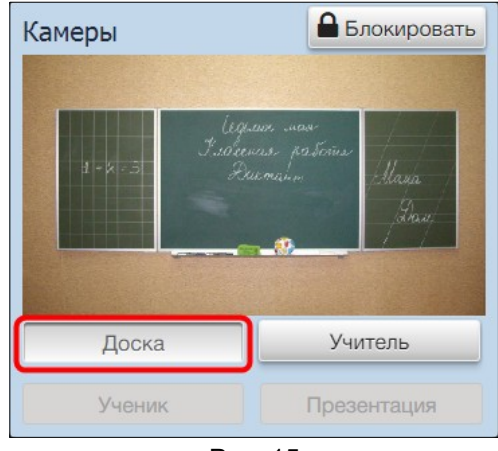

Рис. 15

#### *Блокировка выбранной камеры*

Чтобы сфокусировать внимание удаленных учеников на определенной зоне в классе, например, на доске, выберите соответствующую камеру и нажмите на кнопку **«Блокировать»** в блоке управления **«Камеры»**.

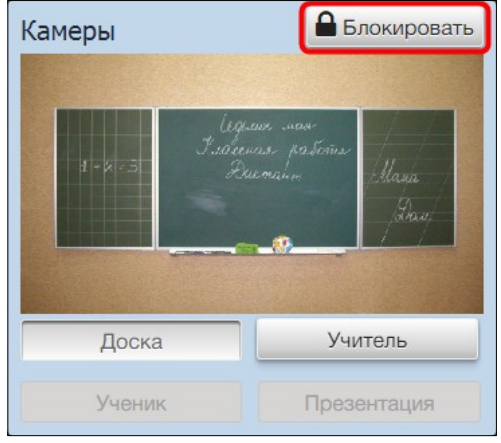

Рис. 16

При включении блокировки удаленные ученики автоматически переключаются на выбранную камеру. Возможность переключаться на другие камеры пропадает.

Для отмены блокировки нажмите на кнопку **«Разблокировать»**.

**Примечание**

В случаи отказа одной или нескольких камер необходимо обратиться к техническому специалисту по сопровождению системы и описать суть проблемы.

#### **4. Вызывайте учеников к доске**

Функция вызова ученика к доске максимально приближена к реальному процессу взаимодействия учителя с учениками в классе. Так удаленных учеников можно «вызывать к доске» с учетом их желания выступить. Готовность выступить можно определить по индикации **«поднял руку»** напротив соответствующей фамилии в списке учеников в блоке управления **«Ученики»**.

# *Просмотр списка поднятых рук*

Нажмите на кнопку-фильтр **«подняли руку»**, чтобы увидеть список всех желающих выступить учеников. На кнопке-фильтре **«подняли руку»** отображается общее число желающих выступить учеников.

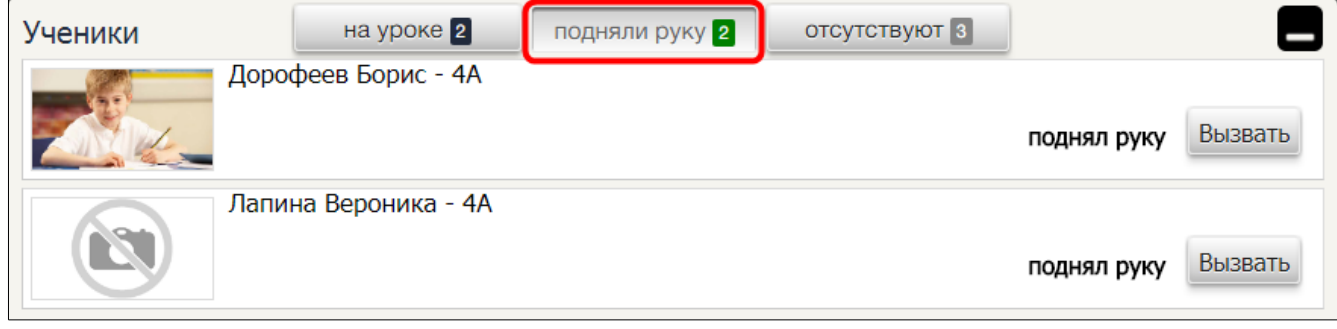

Рис. 17

#### *Вызов к доске*

Нажмите на кнопку **«Вызвать»**, чтобы вызвать удаленного ученика и установить с ним связь.

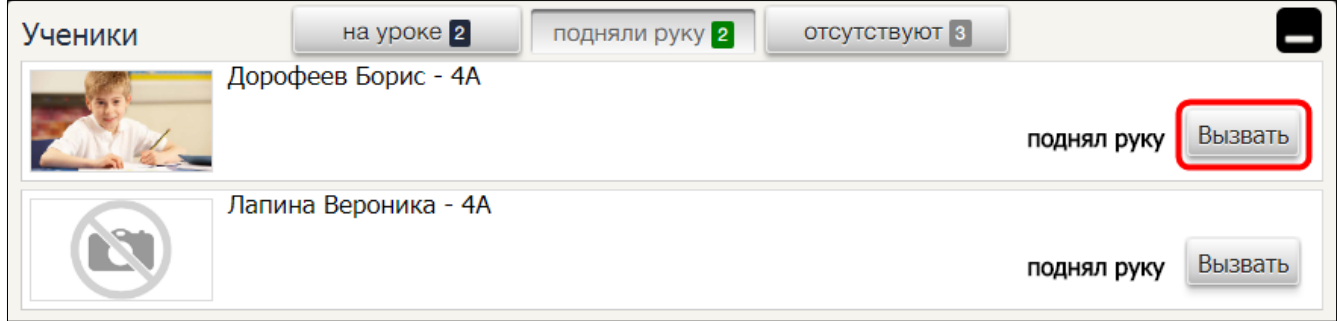

Рис. 18

Когда соединение установлено, видеоизображение вызванного ученика транслируется только учителю в соответствующей строке списка учеников. **Голос ученика слышен всем.**

#### Руководство пользователя (Учитель) СИДО «ПЕЛИКАН», ноябрь 2017

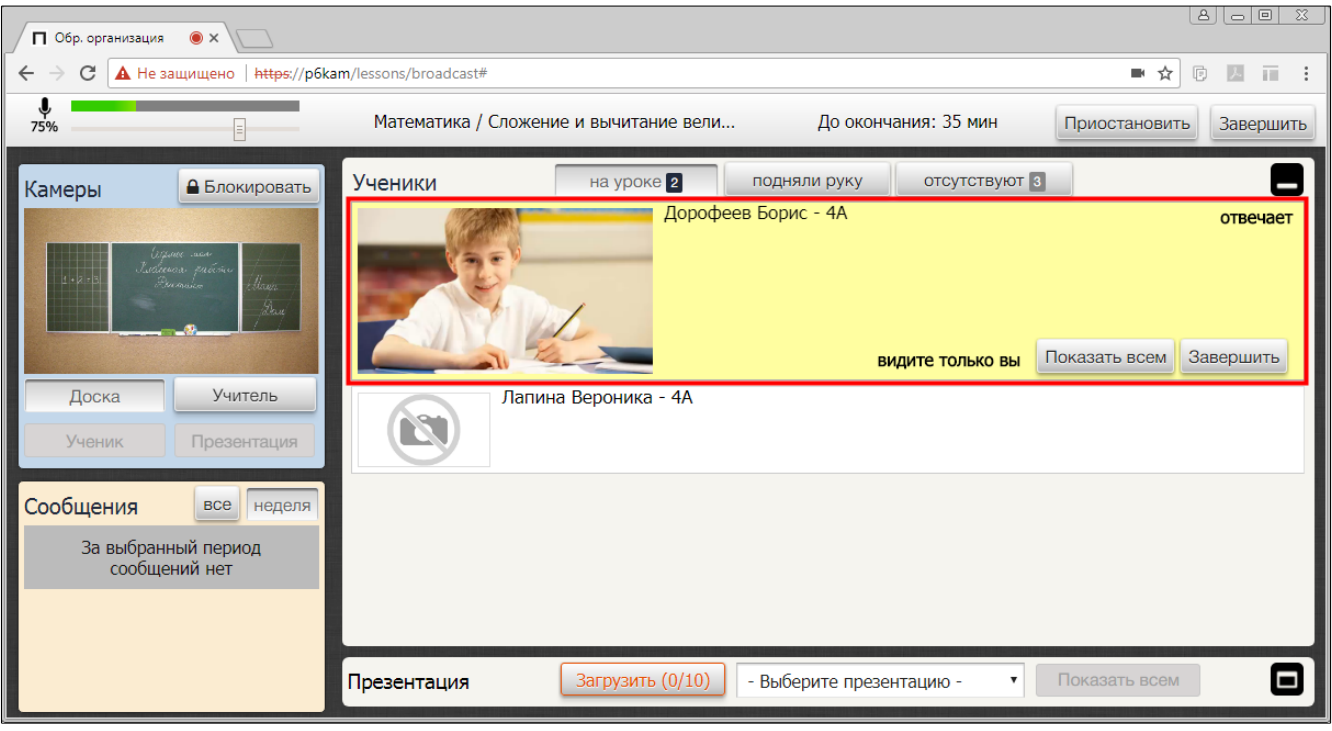

Рис. 19

# **Примечание** Одновременно «отвечать у доски» может только один удаленный ученик. Если кто-то из учеников уже вызван, кнопка «Вызвать» напротив других фамилий в списке учеников скрыта.

# *Показ отвечающего ученикам всем пользователям системы*

Нажмите на кнопку **«Показать всем»** в соответствующей строке списка учеников, чтобы показать видеоизображение вызванного ученика всем удаленным ученикам и ученикам, которые находятся в классе.

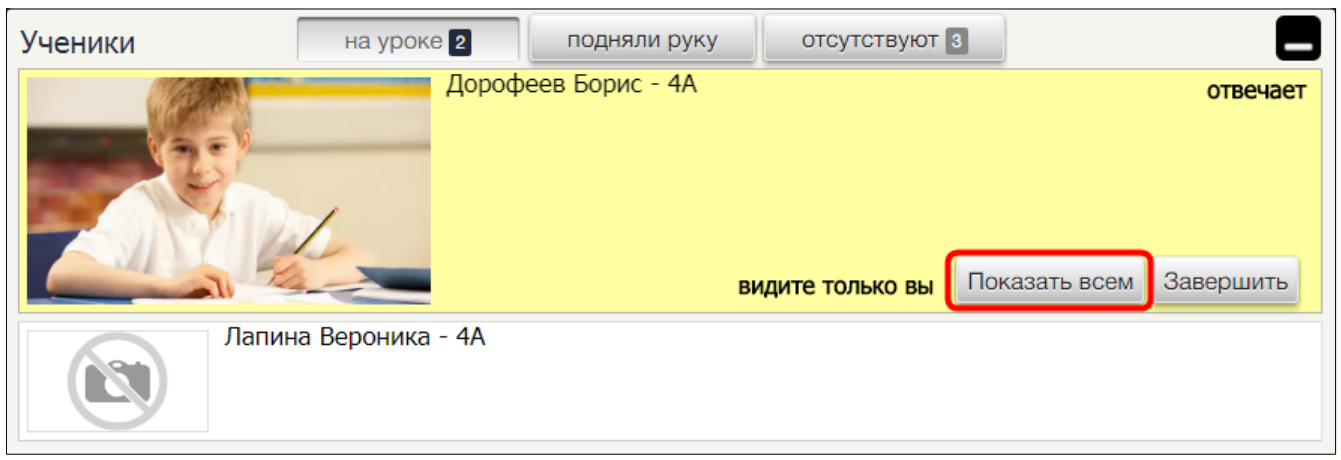

Когда нажата кнопка **«Показать всем»**, пользователи (учитель и удаленные ученики) получают возможность управлять дополнительным источником вешания **«Ученик»**. Удаленные ученики автоматически переключаются на источник вещания **«Ученик»**.

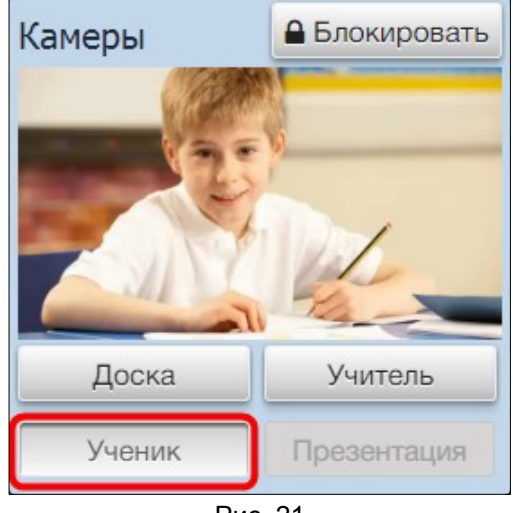

Рис. 21

Чтобы остановить показ видеоизображения вызванного ученика, нажмите на кнопку **«Только мне»**. Удаленные ученики автоматически переключатся на камеру, которая была выбрана ранее (до переключения на дополнительный источник вещания **«Ученик»**).

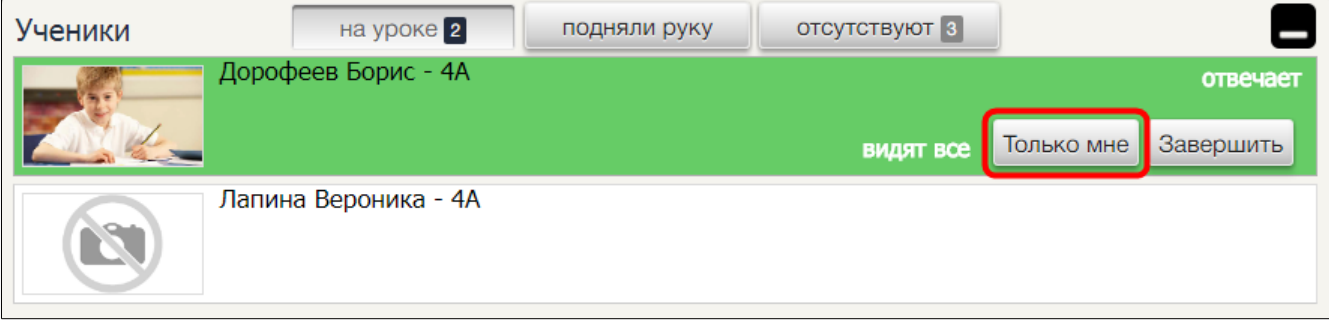

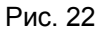

Кнопка дополнительного источника вещания **«Ученик»** будет заблокирована. Удаленные ученики и ученики в классе перестанут видеть отвечающего ученика, трансляция звука при этом не прервется.

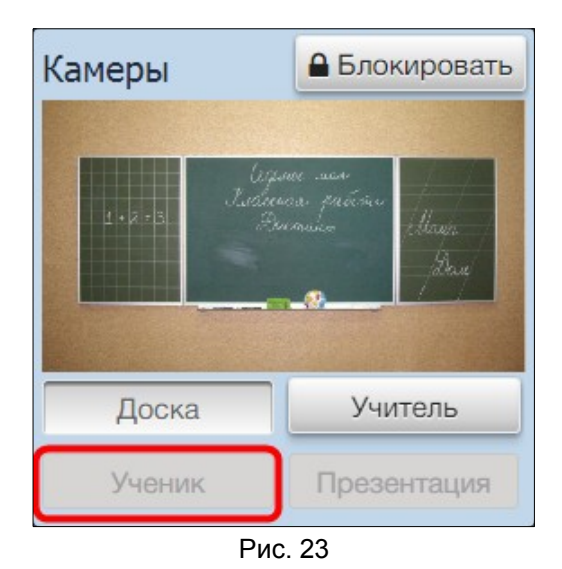

*Завершение вызова удаленного ученика*

Нажмите на кнопку **«Завершить»**, чтобы завершить вызов и прервать связь с удаленным

#### учеником.

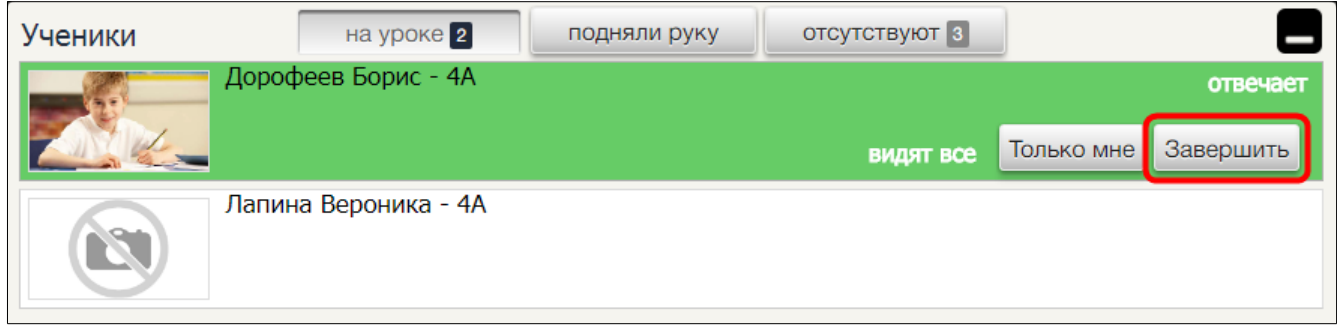

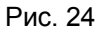

Трансляция звука и видеоизображения ученика прервется, кнопка дополнительного источника вещания **«Ученик»** заблокируется, все удаленные ученики автоматически переключаются на камеру, которая была выбрана ранее.

# **5. Получайте сообщения от учеников**

Все удаленные ученики имеют возможность писать личные сообщения своему учителю.

Чтобы просмотреть поступающие от учеников сообщения, воспользуйтесь лентой сообщений и специальными кнопками-фильтрами в блоке **«Сообщения»**.

#### *Просмотр сообщений*

Каждое отправленное сообщение отображается в ленте сообщений отдельной строкой, содержащей дату и время создания, имя и фамилию автора и текст самого послания.

Все сообщения отображаются общим списком в строгой последовательности от новых к старым.

При просмотре старых сообщения, когда лента сообщений промотана в низ, информирование о новых посланиях выглядит так, как показано на рисунке справа.

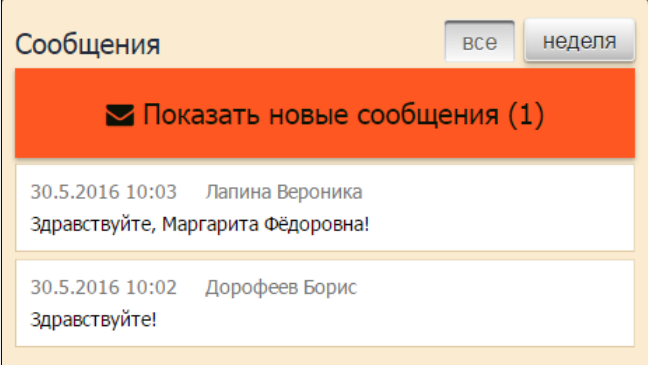

Рис. 25

# **Примечание**

Ученики могут отправлять сообщения исключительно во время урока. До начала урока и после его завершения данная возможность недоступна.

# **Примечание**

Если урок создан для группы пользователей **«Гости»**, то история сообщений не сохраняется. При необходимости скопируйте сообщения в текстовый файл перед тем, как завершить и покинуть урок.

# *Фильтрация сообщений*

Чтобы отфильтровать ленту сообщений по определенному временному периоду, воспользуйтесь кнопками-фильтрами **«все»** или **«неделя»**.

# **6. Управляйте демонстрацией презентации**

Во время урока существует возможность запустить демонстрацию презентации удаленным ученикам, воспользовавшись блоком **«Презентация»**.

# *Загрузка презентаций*

Чтобы загрузить файл презентации в урок, выполните следующие действия:

# 1. Нажмите на кнопку **«Загрузить (0/10)»**.

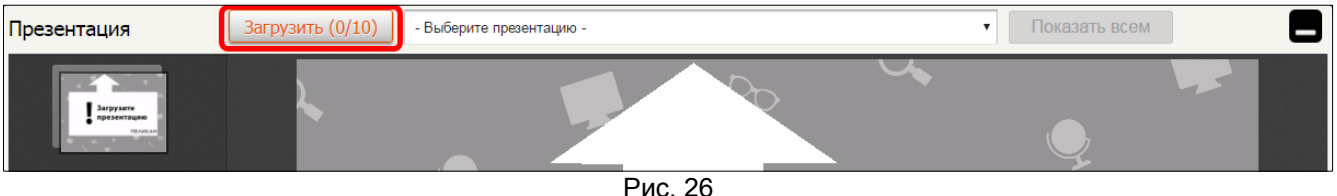

Рис. 26

2. Выберите на ПК нужные файлы и нажмите на кнопку **«Открыть»**.

Имена загруженных в урок файлов отобразятся в поле со списком **«Выберите презентацию»**.

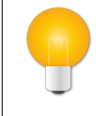

# **Примечание**

В урок может быть загружено максимум 10 презентаций в PDF формате, размер одного файла не больше 25 Мб.

# *Демонстрация презентаций*

Чтобы запустить демонстрацию нужной презентации, выберите ее в поле со списком **«Выберите презентацию»** и нажмите на кнопку **«Показать всем»**.

Руководство пользователя (Учитель) СИДО «ПЕЛИКАН», ноябрь 2017

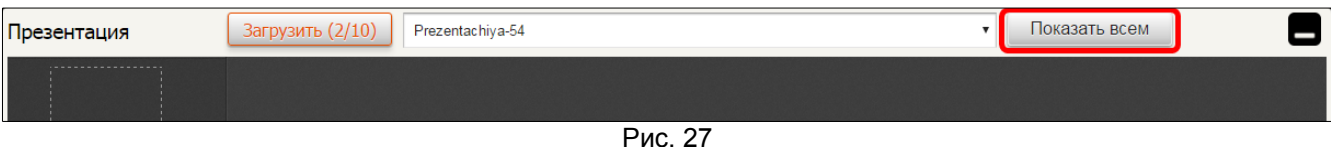

Когда нажата кнопка **«Показать всем»**, пользователи (учитель и удаленные ученики) получают возможность управлять дополнительным источником вешания **«Презентация»**. Удаленные ученики автоматически переключаются на источник вещания **«Презентация»**.

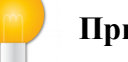

# **Примечание**

Все презентации, задействованные во время урока по кнопке **«Показать всем»**, сохраняются в системе вместе с видеозаписью. Эти презентации доступны для просмотра и сохранения на ПК на странице просмотра архивной записи урока.

# *Управление демонстрацией*

В блоке **«Презентация»** доступны следующие элементы управления демонстрацией презентации:

– переключатели слайдов **«Назад»** и **«Вперед»**, которые соответствуют клавишам

управления курсором на компьютерной клавиатуре: ↑

– поле для ввода номера определенного слайда;

– счетчик общего числа слайдов в презентации;

– боковая панель с перечнем миниатюр слайдов презентации;

– кнопка **«На весь экран»**.

# *Демонстрация презентации в классе*

Для удобства демонстрации презентации в классе нажмите на кнопку **«На весь экран»**, чтобы развернуть презентацию на весь экран и скрывая остальной интерфейс урока.

Когда презентация развернута на весь экран для перелистывания слайдов задействуйте компьютерную мышь (левая клавиша или колесо прокрутки) или клавиши управления курсором на клавиатуре:  $\uparrow$ ,  $\downarrow$ ,  $\downarrow$ ,  $\leftarrow$ ,  $\rightarrow$ , мышь-презентер также будет успешно функционировать.

Чтобы выйти из полноэкранного режима нажмите на клавиатуре функциональную клавишу **«ESC»**.

# *Демонстрация презентации во время вызова ученика*

Система позволяет одновременно демонстрировать презентацию и общаться с вызванным учеником.

Данная возможность существует благодаря специальному представлению блока управления **«Ученики»**, при котором вызванный ученик продолжает отображаться на экране монитора, даже если блок управления **«Ученики»** свернут, а блок управления **«Презентация»** развернут.

Руководство пользователя (Учитель) СИДО «ПЕЛИКАН», ноябрь 2017

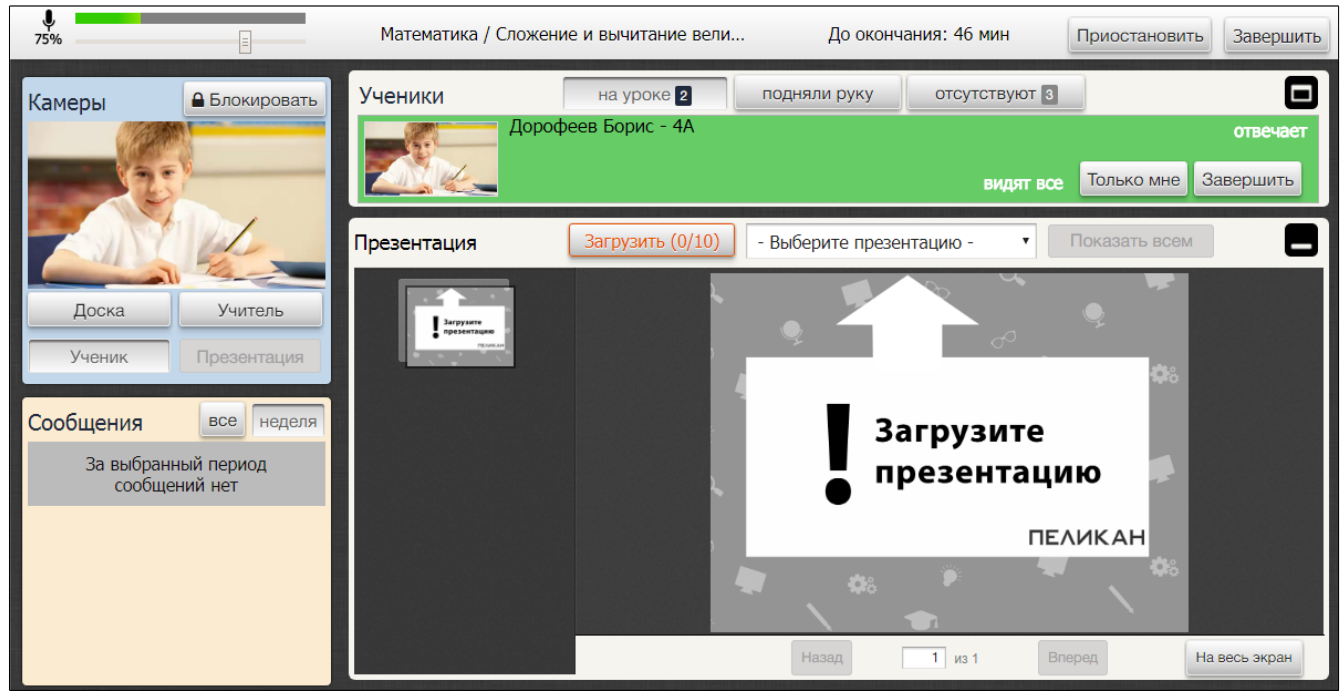

Рис. 28

# <span id="page-18-0"></span>**3.3. Интерфейс урока (Статус: завершен)**

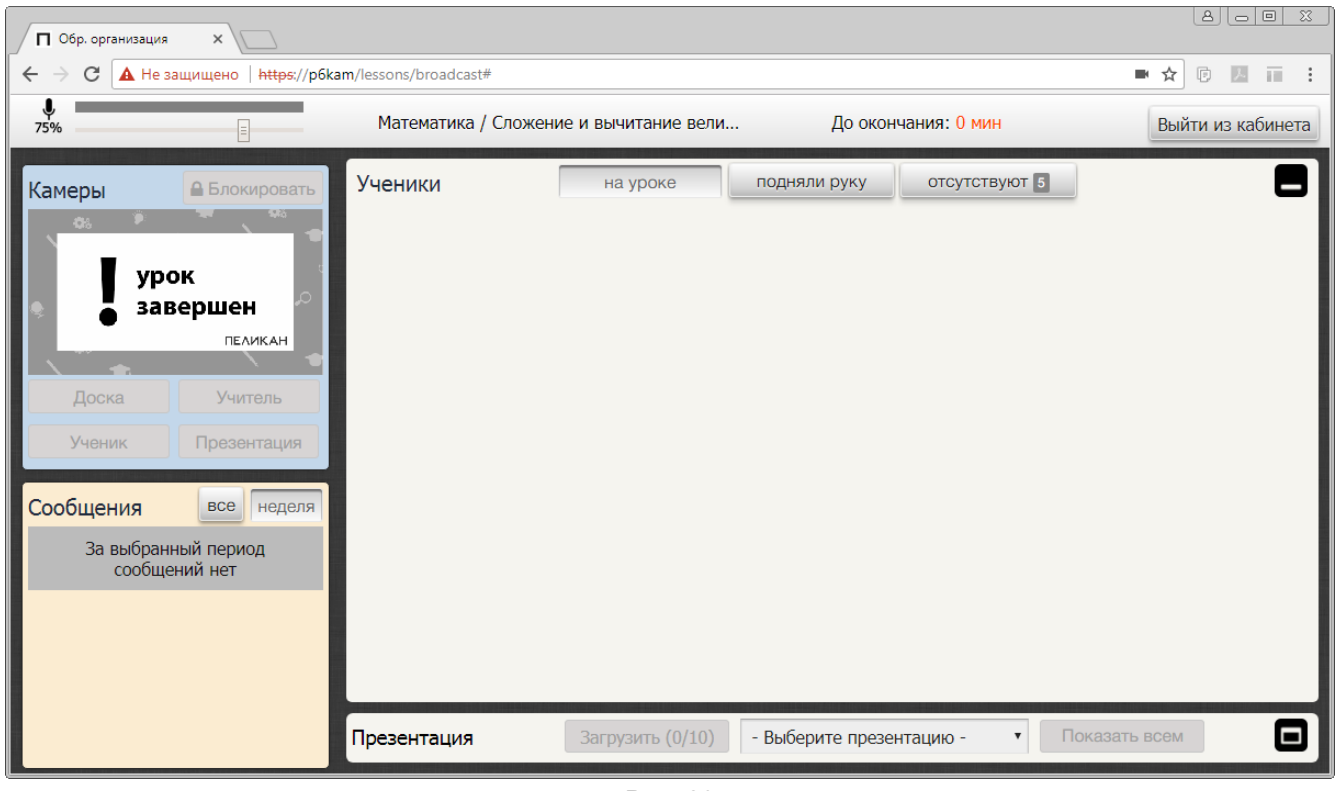

Рис. 29

После завершения урока можно просмотреть последние сообщения в блоке управления **«Сообщения»** и выйти из кабинета. Чтобы покинуть кабинет, нажмите на кнопку **«Выйти из кабинета»**.

#### <span id="page-19-1"></span>**4. Работа с Архивом уроков**

#### <span id="page-19-0"></span>**4.1. Список видеозаписей уроков**

Учитель может просматривать видеозаписи своих уроков и видеозаписи, которые находятся в публичном доступе.

Доступные для просмотра записи уроков отображаются на странице **«Архив уроков»** в виде списка.

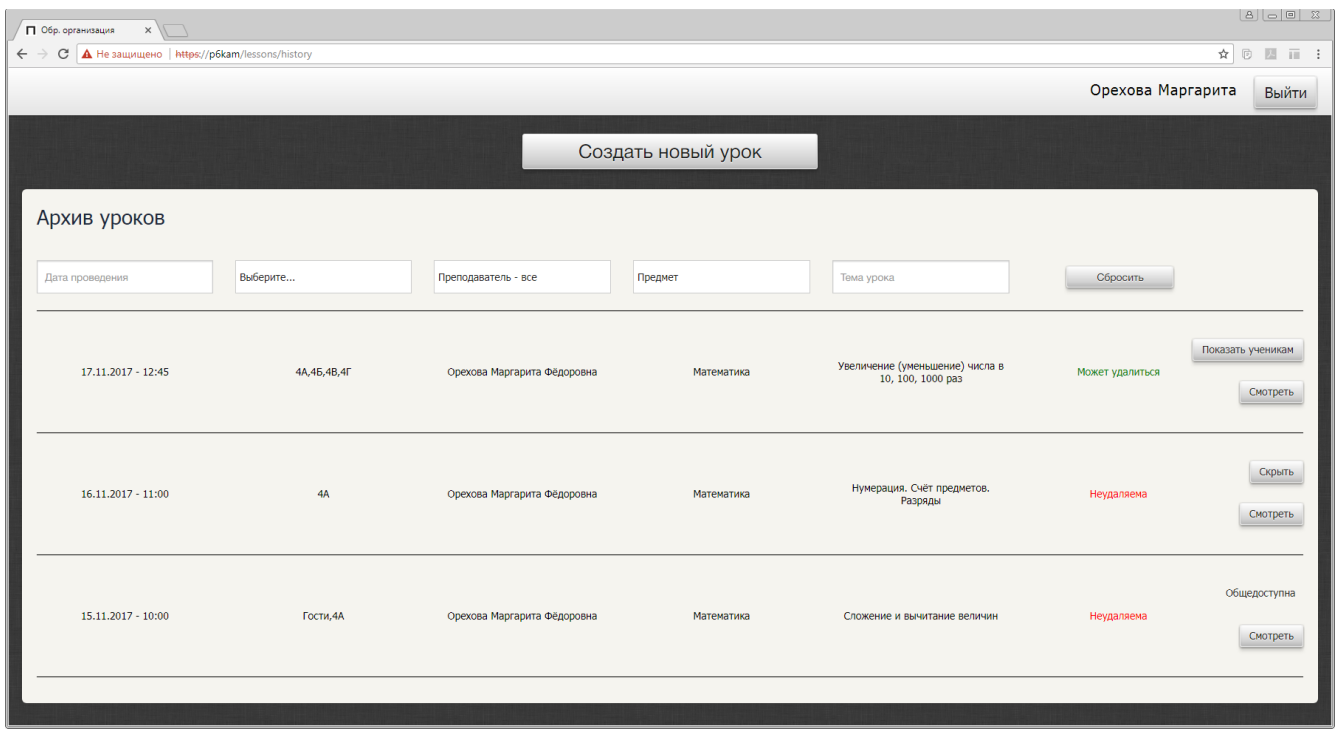

Рис. 30

# **1. Просматривайте видеозаписи прошедших уроков**

Чтобы просмотреть видеозапись урока, найдите интересующую вас запись, воспользовавшись специальным фильтром, и нажмите в её строке на кнопку **«Смотреть»**.

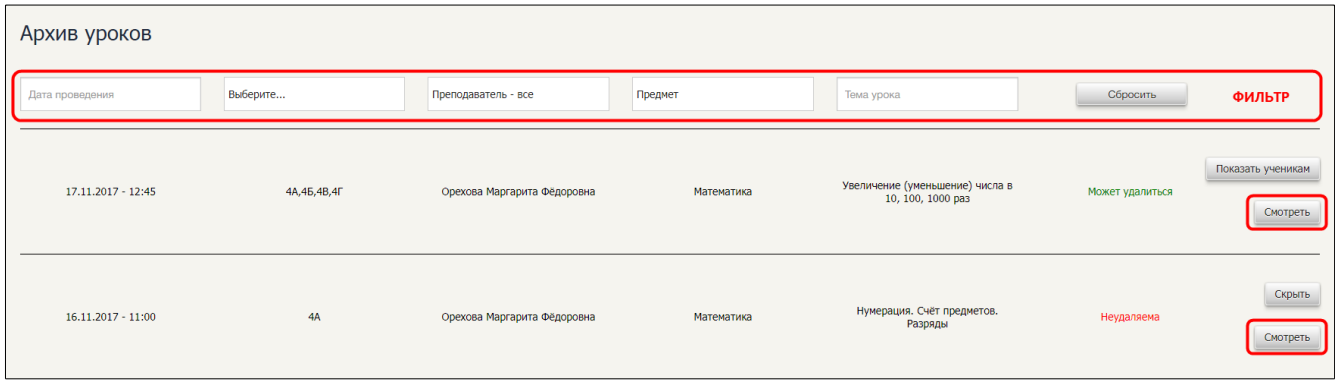

Рис. 31

#### **2. Отслеживайте текущее состояние видеозаписи**

**«Может удалиться»** – индикатор указывает на то, что видеозапись может быть однажды удалена для освобождения дискового пространства на сервере системы.

Если видеозапись урока представляет какую-либо ценность, обратитесь к администратору системы с просьбой о включении запрета на удаление соответствующей видеозаписи.

**«Неудаляема»** – индикатор указывает на то, что видеозапись защищена и не может быть удалена из системы.

Чтобы удалить ненужную видеозапись, обратитесь к администратору системы с просьбой об удалении видеозаписи. Администратор системы снимет запрет на удаление и удалит запись из системы.

**«Общедоступна»** – индикатор указывает на то, что к видеозаписи открыт публичный доступ по специальной ссылке.

Публичный доступ к любой видеозаписи урока может установить только администратор системы.

#### **3. Управляйте доступом**

По умолчанию видеозапись урока доступна для просмотра только учителю, который проводил урок и администратору системы. Учитель может предоставить возможность просматривать видеозапись ученикам, для которых проводился урок.

Чтобы открыть доступ к видеозаписи, нажмите на кнопку **«Показать ученикам»**, расположенную в строке соответствующей записи. Чтобы закрыть доступ к видеозаписи, нажмите на кнопку **«Скрыть»**.

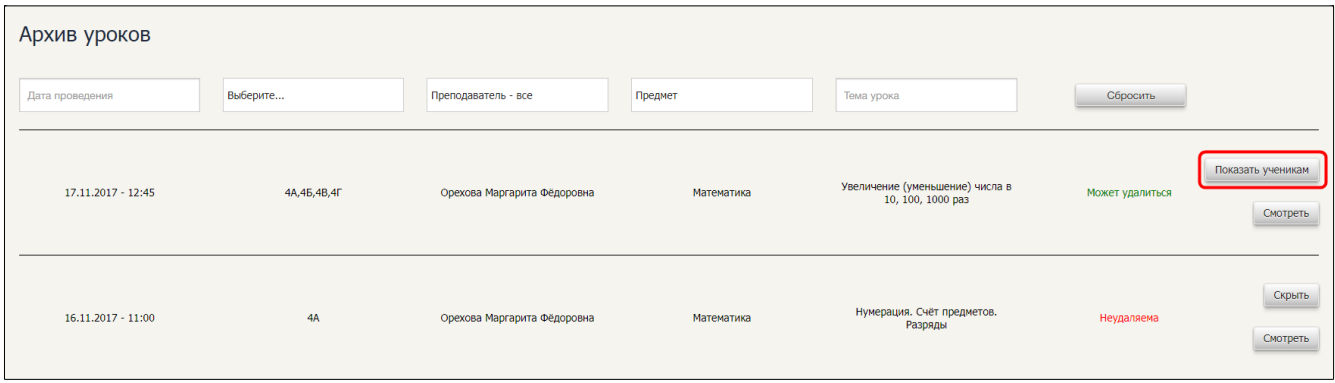

Рис. 32

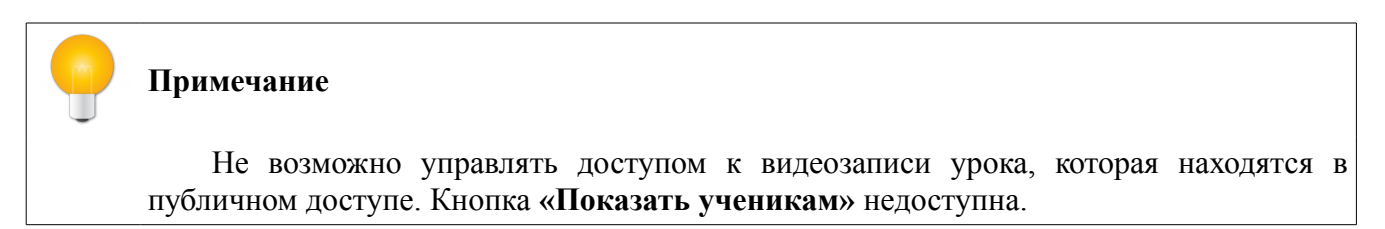

# **Примечание**

Не возможно управлять доступом к видеозаписи того урока, который был создан только для группы пользователей **«Гости»**. Кнопка **«Показать ученикам»** недоступна.

#### <span id="page-21-0"></span>**4.2. Страница просмотра видеозаписи урока**

Выбранная для просмотра видеозапись урока всегда открывается в новой вкладке веббраузера.

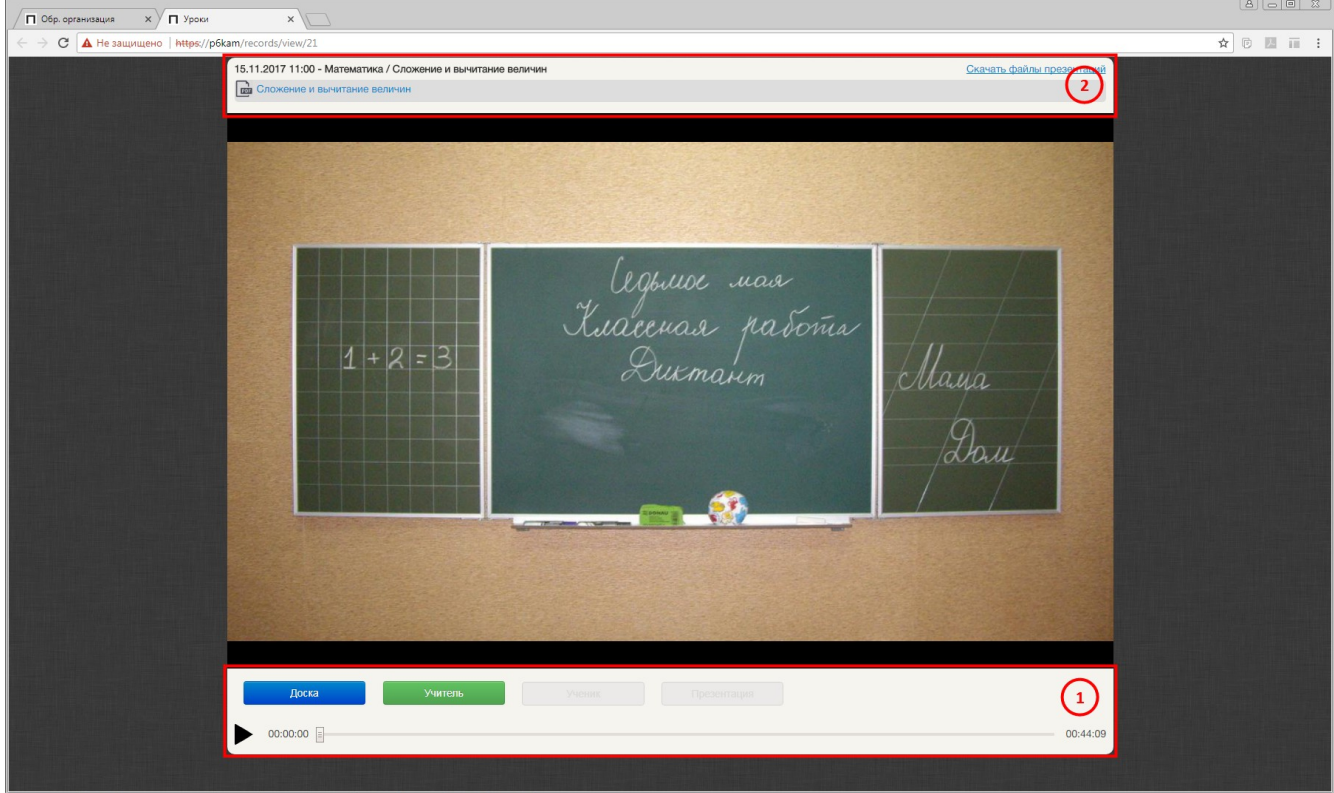

Рис. 33

#### **1. Управляйте воспроизведением видеозаписи**

Чтобы стартовать просмотр видеозаписи, нажмите на кнопку **«Воспроизведение»**.

Чтобы остановить воспроизведение записи, нажмите на кнопку **«Пауза»**.

Чтобы перемотать видеозапись, воспользуйтесь специальным ползунком и перемотайте видеозапись вперед или назад.

Чтобы во время просмотра видеозаписи переключиться на интересующий источник воспроизведения, нажмите на соответствующую кнопку под видеоизображением.

#### **Примечание**

При использовании перемотки запись урока будет автоматически переключаться на источники воспроизведения в соответствии с сохраненным протоколом урока.

#### *Автоматическое воспроизведение записи урока*

Во время проведения урока система автоматически осуществляет запись видеоизображения одновременно со всех камер, которые установлены в кабинете.

При воспроизведении видеозаписи урока система автоматически переключается с одного источника воспроизведения на другой в соответствии с сохраненным протоколом урока, в котором хранятся данные о том, какая была задействована камера в тот или иной отрезок времени.

Во время просмотра видеозаписи можно самостоятельно переключиться на интересующий источник воспроизведения, нажав на соответствующую кнопку под видеоизображением.

Выбранный источник воспроизведения будет активен до момента, пока не сработает автоматическое переключение на другой источник в соответствии с протоколом урока.

Чтобы вернуться на источник воспроизведения, соответствующий протоколу урока, не дожидаясь автоматического переключения, воспользуйтесь ползунком и перемотайте видеозапись вперед или назад.

# **2. Скачивайте файлы презентаций**

Чтобы скачать файлы презентаций, которые были показаны во время урока, нажмите на ссылку **«Скачать файлы презентаций»** и в развернувшемся перечне презентации выберите интересующий вас файл.

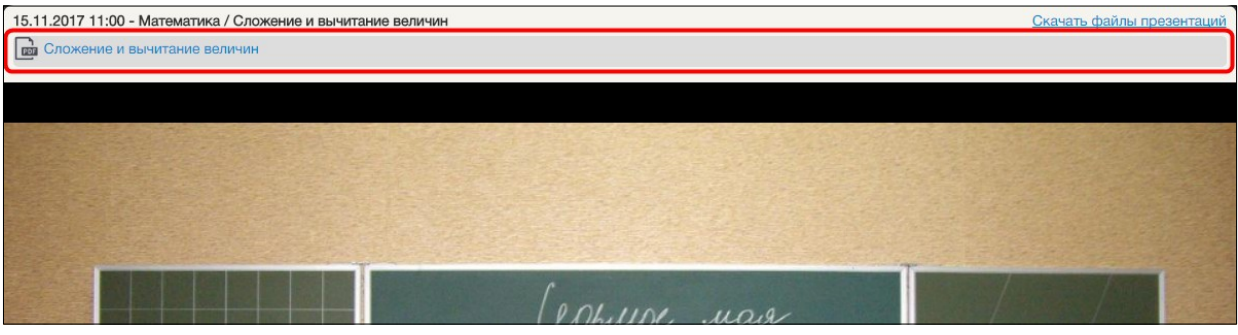

Рис. 34

Чтобы свернуть перечень презентаций, повторно нажмите на ссылку **«Скачать файлы презентаций»**.

#### <span id="page-22-0"></span>**5. Завершение работы**

Чтобы завершить работу и выйти из системы, нажмите на кнопку **«Выйти»**, которая расположена в верхнем правом углу на странице создания нового урока.

#### <span id="page-23-1"></span>**6. Устранение неполадок**

# <span id="page-23-0"></span>**6.1. Возможные неполадки**

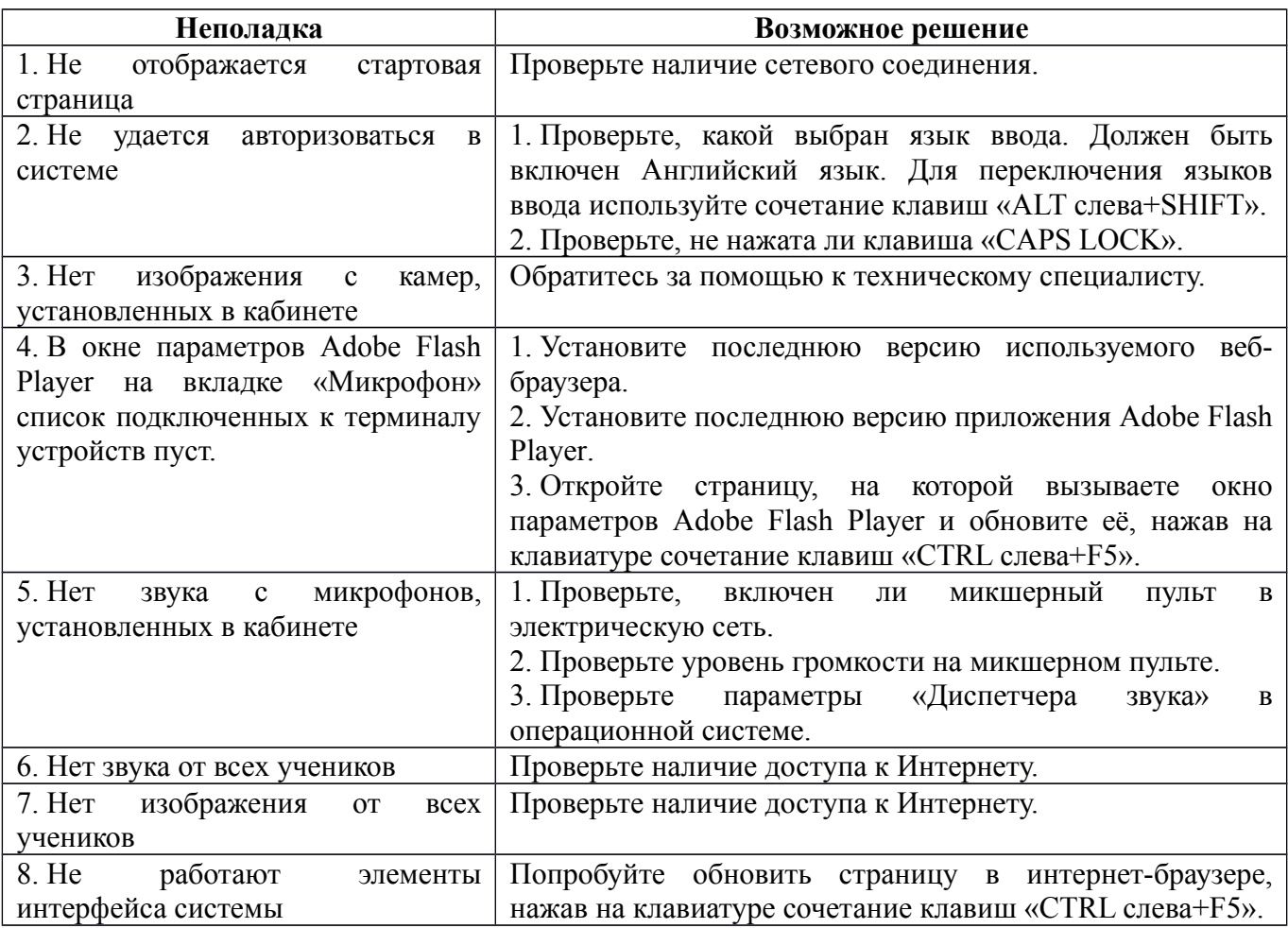

При обнаружении неполадки в работе системы, с которой нет возможности справиться самостоятельно, свяжитесь с техническим специалистом по обслуживанию системы и опишите суть проблемы.

# <span id="page-24-0"></span>**6.2. Удалённая техническая поддержка**

Чтобы получить необходимую помощь, свяжитесь со службой технической поддержки по телефону +7 (812) 655-63-20 или напишите письмо на адрес support@pelikan.online

При обращении за технической поддержкой рекомендуем использовать программу TeamViwer QuickSupport версия 11. Скачать программу можно по ссылке:

[http://pelikan.online/download/TeamViewerQS\\_ru.exe](http://pelikan.online/download/TeamViewerQS_ru.exe)

Запустите скачанный файл. В отобразившемся окне вы увидите **«Ваш ID»** и **«Пароль»**.

Сообщите полученную информацию техническому специалисту удобным для вас способом.

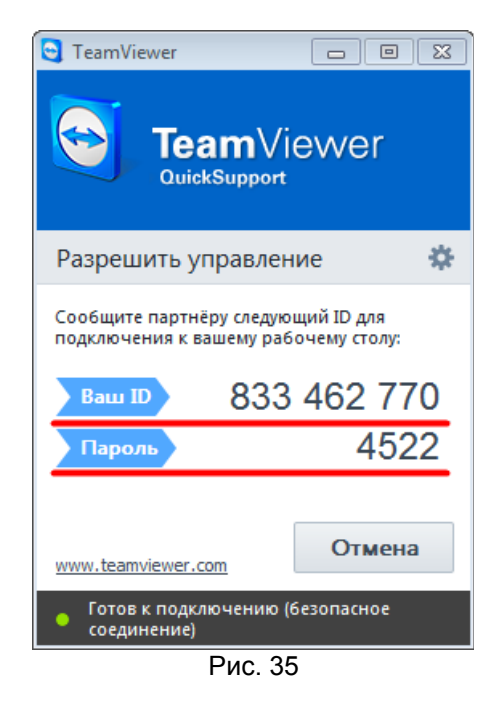

# **Примечание**

Для работы с программой TeamViwer QuickSupport 11 необходимо подключение к сети Internet.

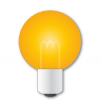

# **Примечание**

Узнать больше о программе TeamViwer QuickSupport можно, просмотрев обучающее видео по ссылке:<https://www.teamviewer.com/ru/help/video.aspx>